# **江苏省政府采购专家库 综合管理系统 专家用户手册**

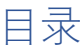

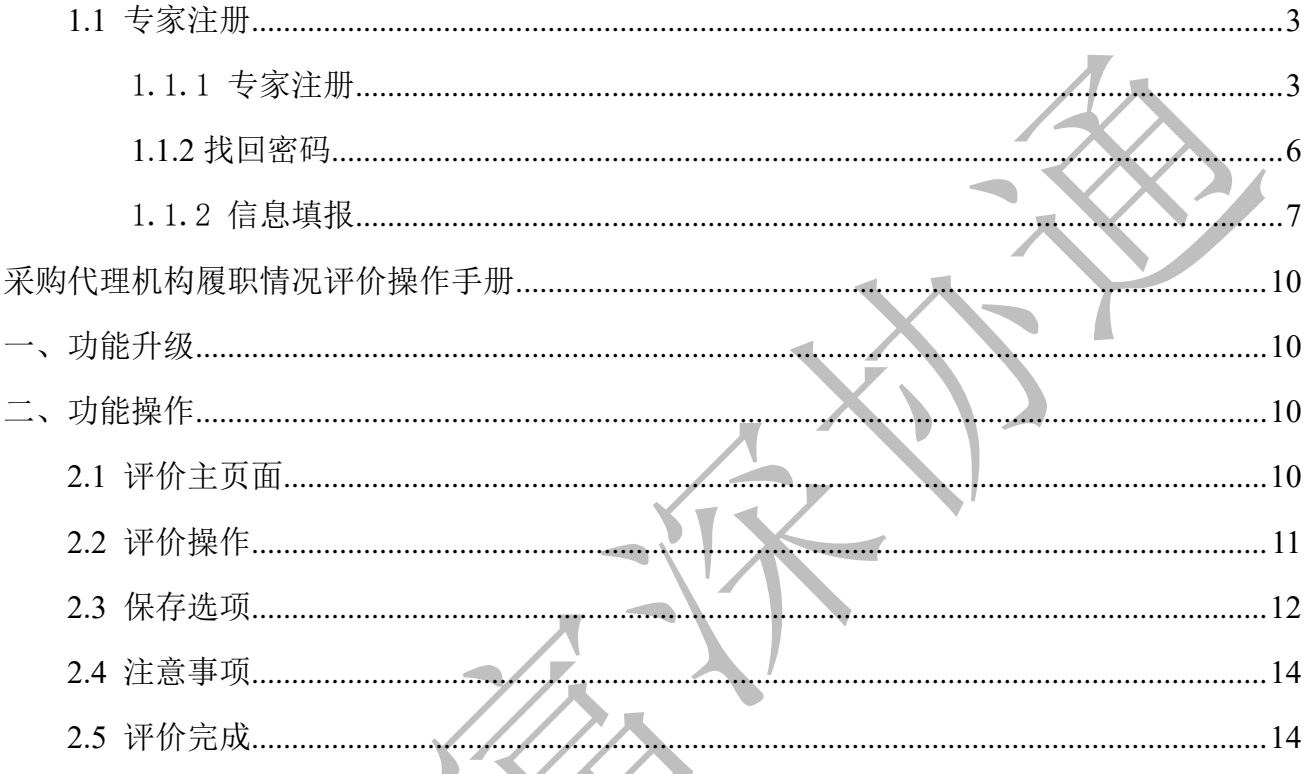

 $\overline{\phantom{a}}$ 

#### <span id="page-2-0"></span>**1.1** 专家注册

#### <span id="page-2-1"></span>1.1.1 专家注册

如图 1 界面显示要在浏览器的兼容模式下显示,否则会出现异常。以浏览器 IE 为例, 如图 1

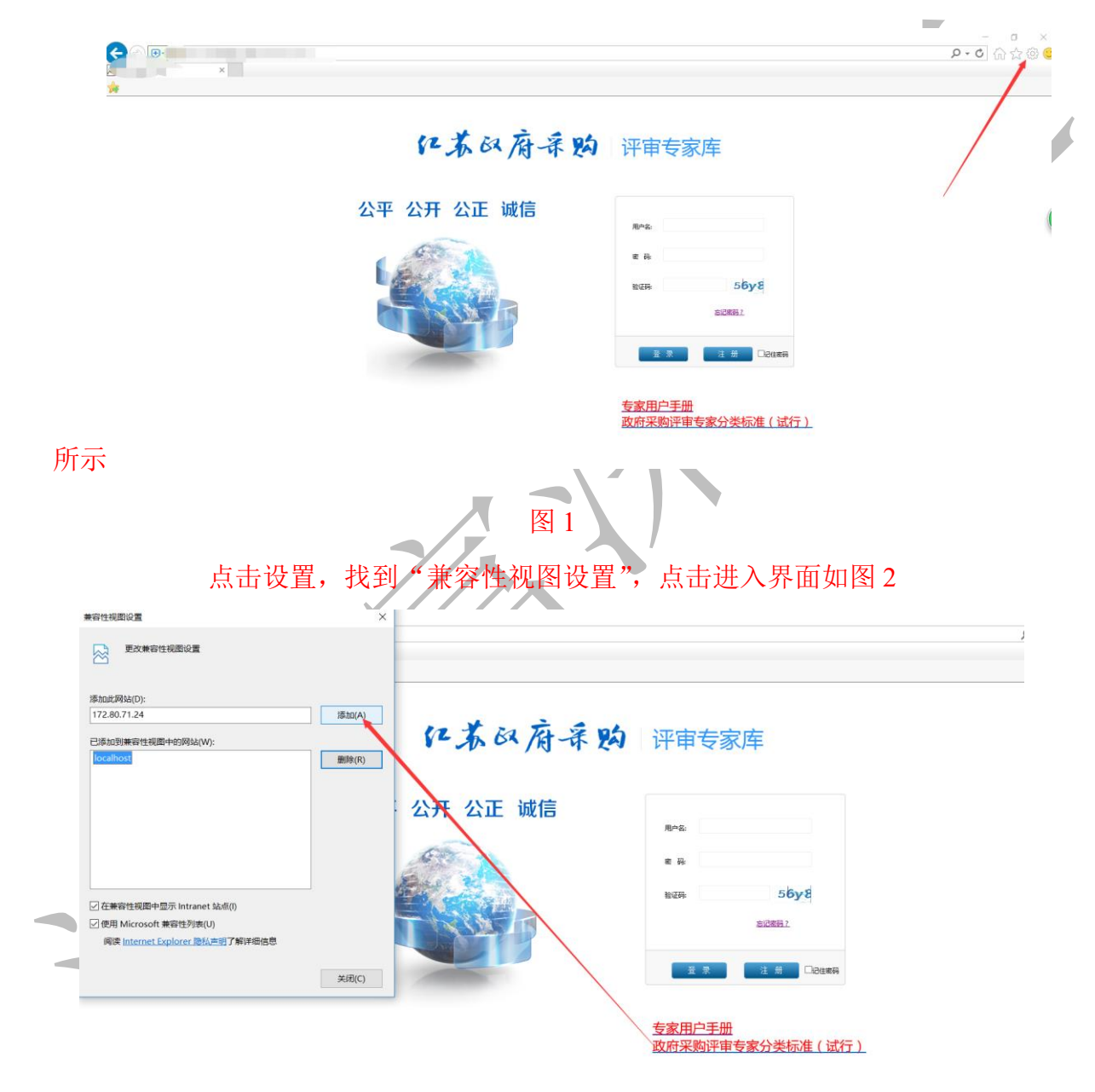

图 2

添加当前页面,然后点击关闭,在登入专家库系统。

专家注册入口,用于新进专家提交入库申请,操作时,直接在登录界面单击"注册"按钮:

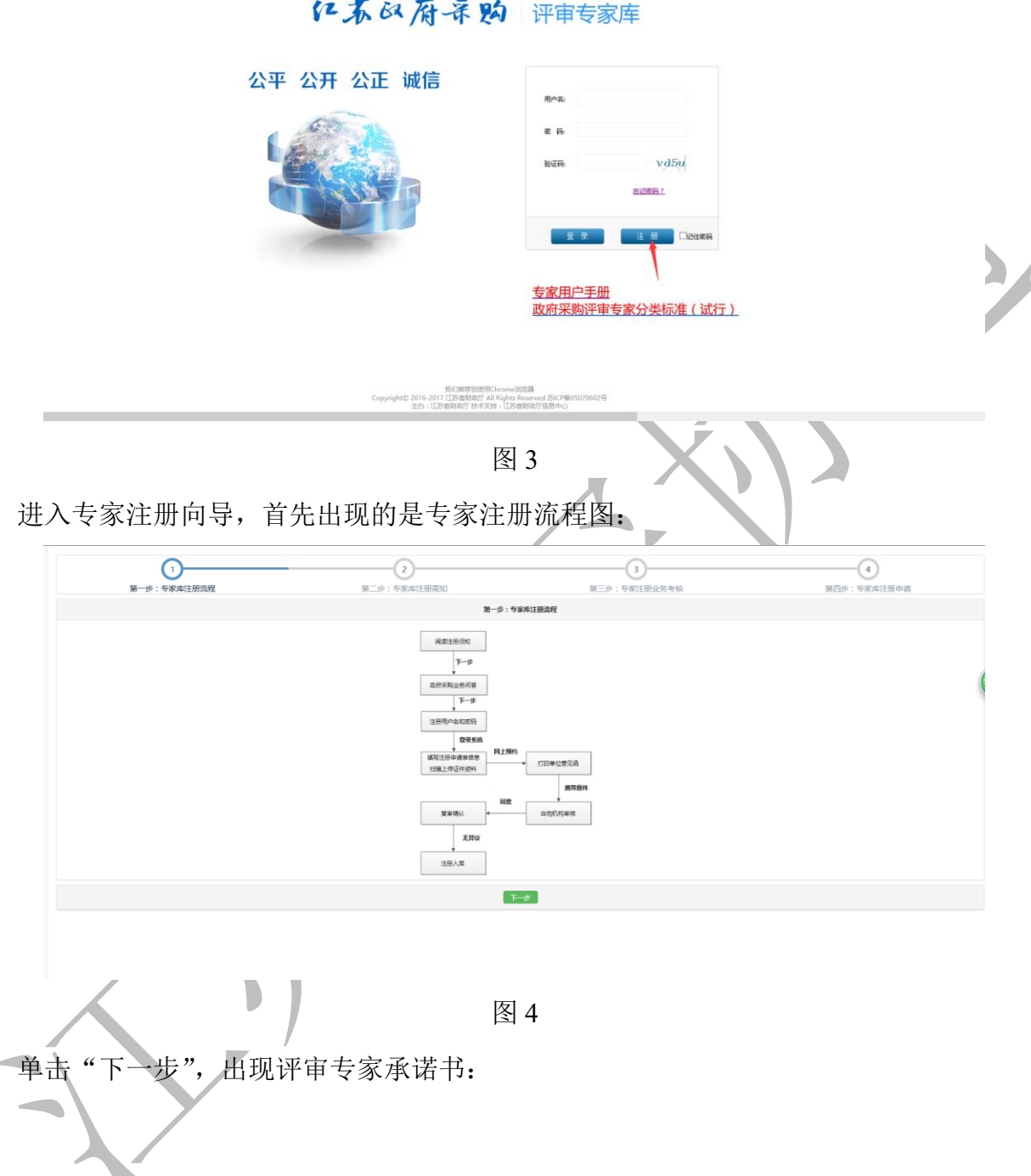

#### 红苏印度采购 评审专家库

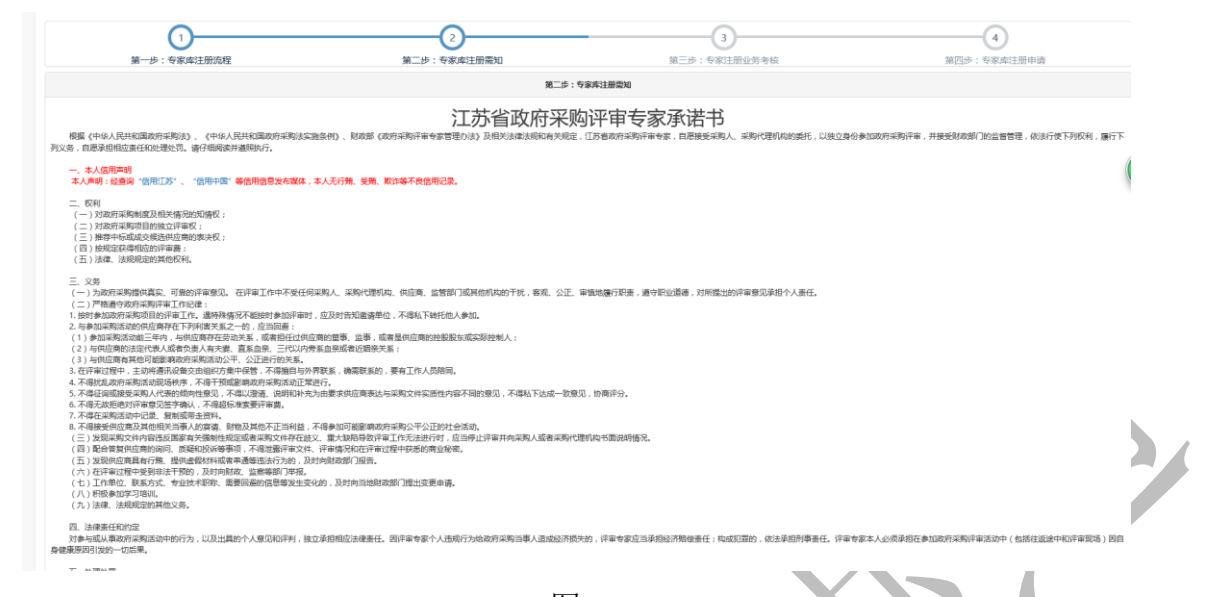

注册专家应仔细阅读,要进行下一步,必须勾选"我已阅读并接受《江苏省政府采购专家 库注册须知》",不勾选则不出现"下一步"按钮。

无异议则勾选并点击下一步,出现政府采购业务问答题,题型为不定项选择题,必须全部 答对,才可以进行下一步:

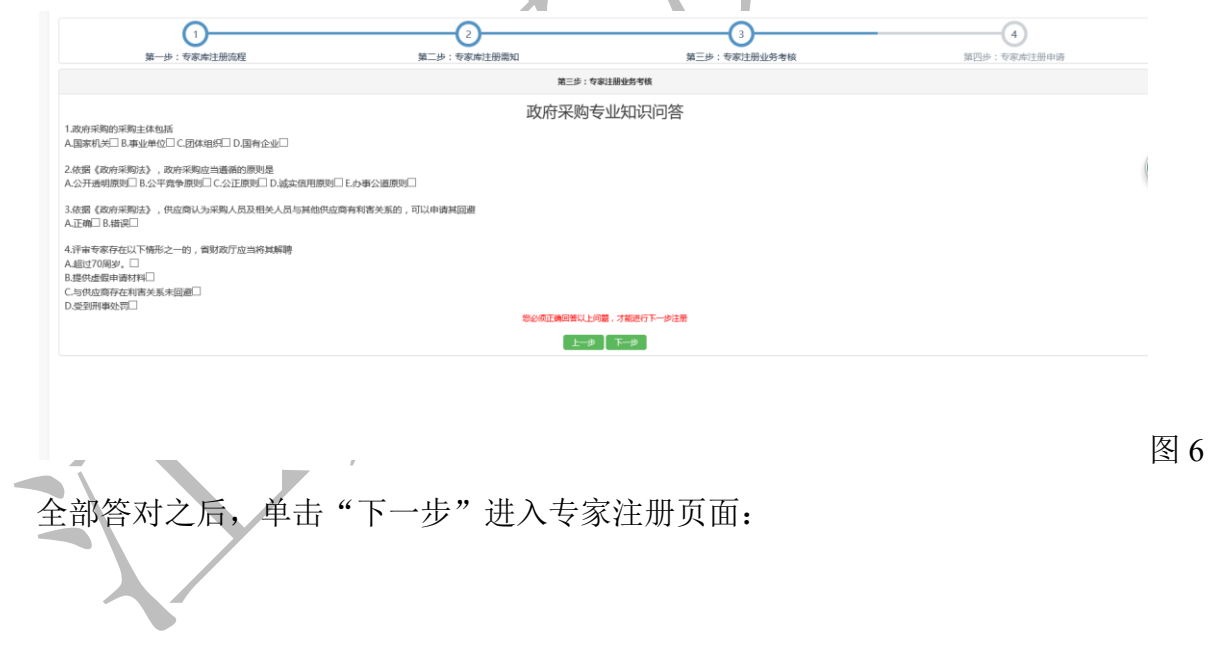

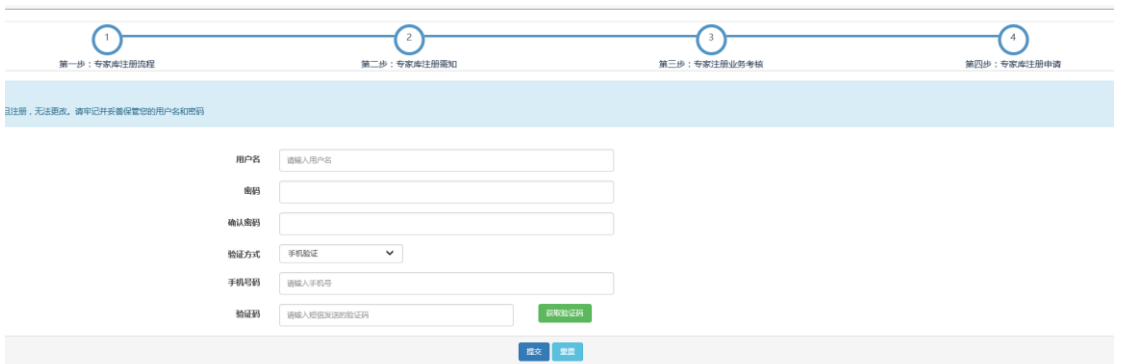

Y

填写方法:

用户名一旦注册,无法更改;

密码由 8 个字母或数字以上组成,不要包含特殊字符;

验证方式有一种,手机验证;选择之后,填入对应的手机号,按"获取验证码",从手机 到验证码并填入"验证码";

按"注册"按钮。

#### <span id="page-5-0"></span>**1.1.2** 找回密码

当专家注册完成后,忘记登入账号的密码,可以点击页面找回密码,如图

#### 红苏 风府录购 评审专家库

公平 公开 公正 诚信

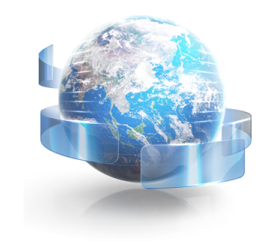

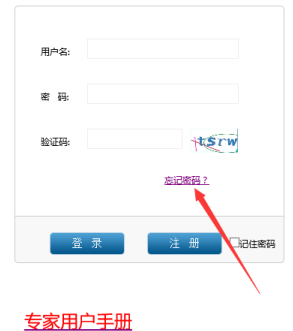

改府采购评审专家分类标准(试行)

我们推荐您使用Chrome浏览

当点击找回密码后,会跳出如下界面,输入手机号,以及短信的验证码,就会重新发一个 登入密码,当专家重新登入后,可以修改密码。

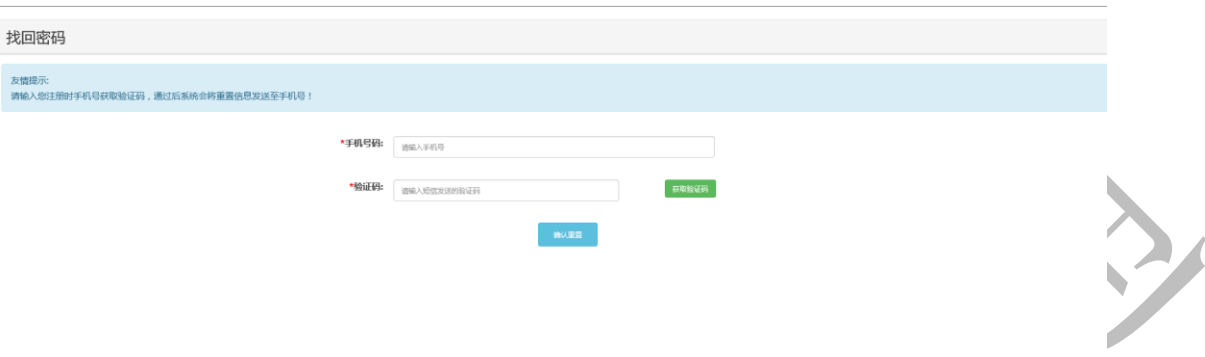

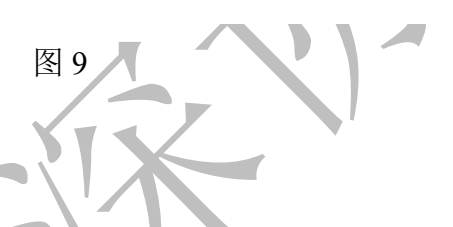

#### <span id="page-6-0"></span>1.1.2 信息填报

注册完成后,可以使用注册的用户名和密码进入系统,进行专家信息的完善和填报。返回 如图 1 所示系统登录界面,录入用户名、密码、验证码,按"登录"按钮进步系统。

单击菜单:专家库→信息填报,打开信息填报界面:

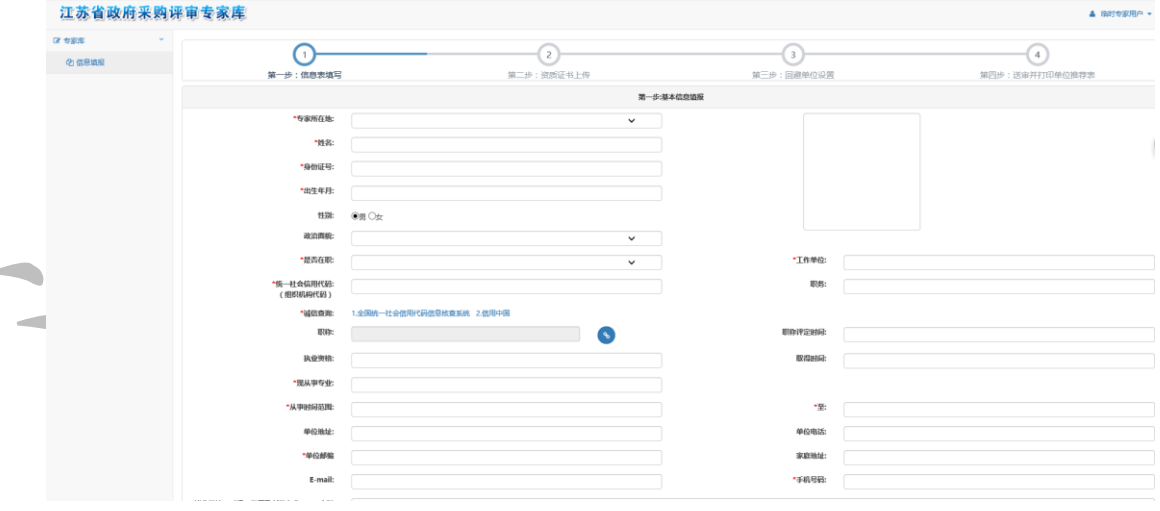

图 10

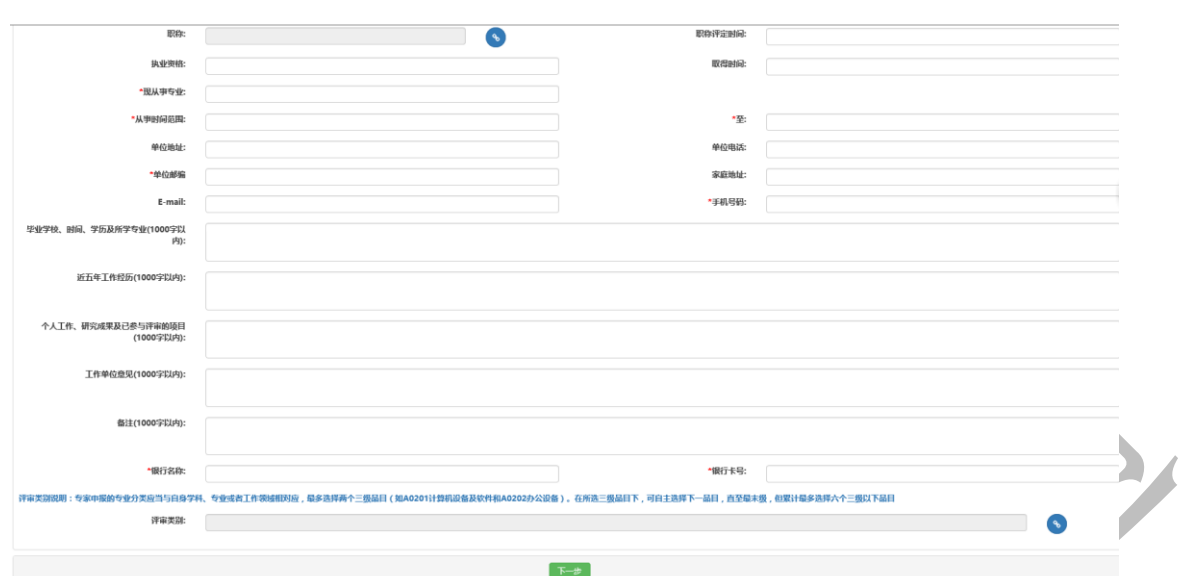

Л

其中:

红色\*号为必填项,蓝色字体为填写说明;

上传图片:可上传本人照片;

手机号码:语音、短信通知用,务必填写正确;

工作单位意见:在职人员工作单位意见为必填;

评审类别:专家申报的专业分类应当与自身学科、专业或工作领域相对应,最多选择两 个三级品目(如 A0201 计算机设备及软件和 A0202 办公设备)。在所选三级品目下,可自主 选择下一级品目,直至最末级,但累计不得超过六个末级品目;

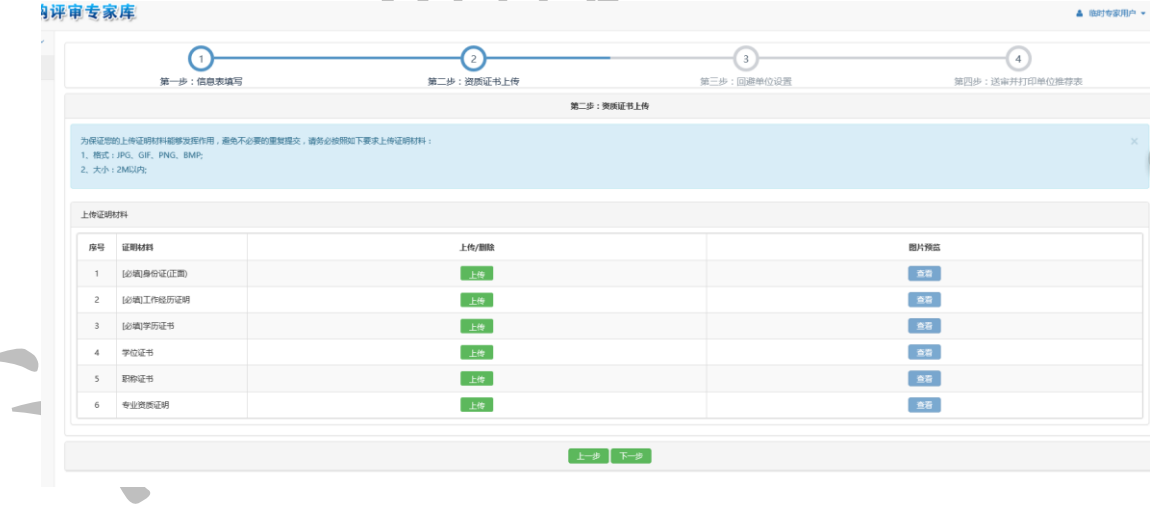

单击"下一步",进入资质证书上传界面:

图 12

其中:身份证、工作经历证明、学历证书为必填;

在最后一步"确定提交"时系统会再次检查必填项是否已经上传,上传资料不完整将无法 提交;

全部上传完成后,单击"提交下一步"按钮,进行回避单位设置:

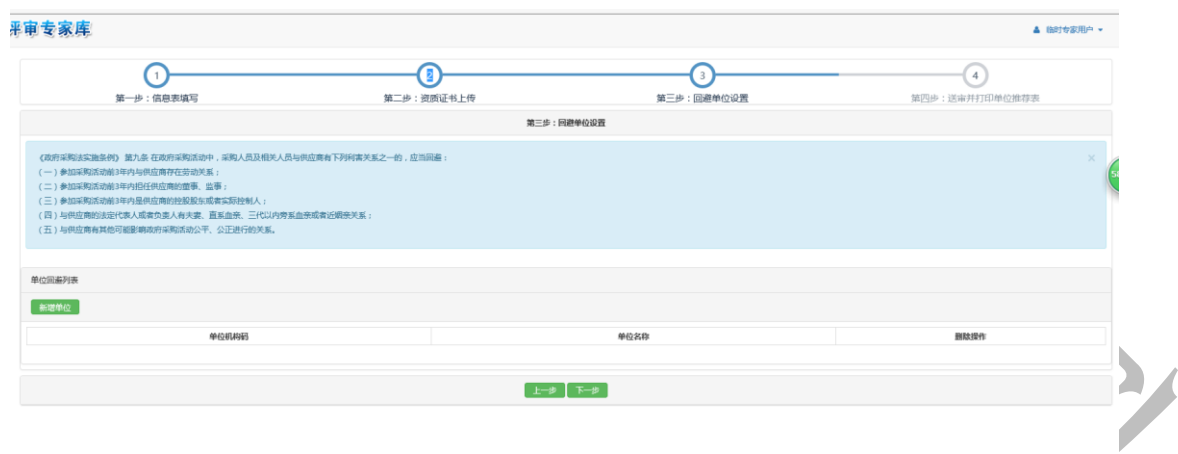

图 13

回避原则可参考界面上说明《政府采购法实施条例》第九条。

回避单位设置成功后,系统在进行专家抽取时,将自动使用本规则,有相关供应商参与投 标时系统将自动屏蔽相关专家。

回避单位设置非强制性,若确实没有,可跳过此步,直接点"下一步"按钮,进入送审并 打印单位推荐表界面:

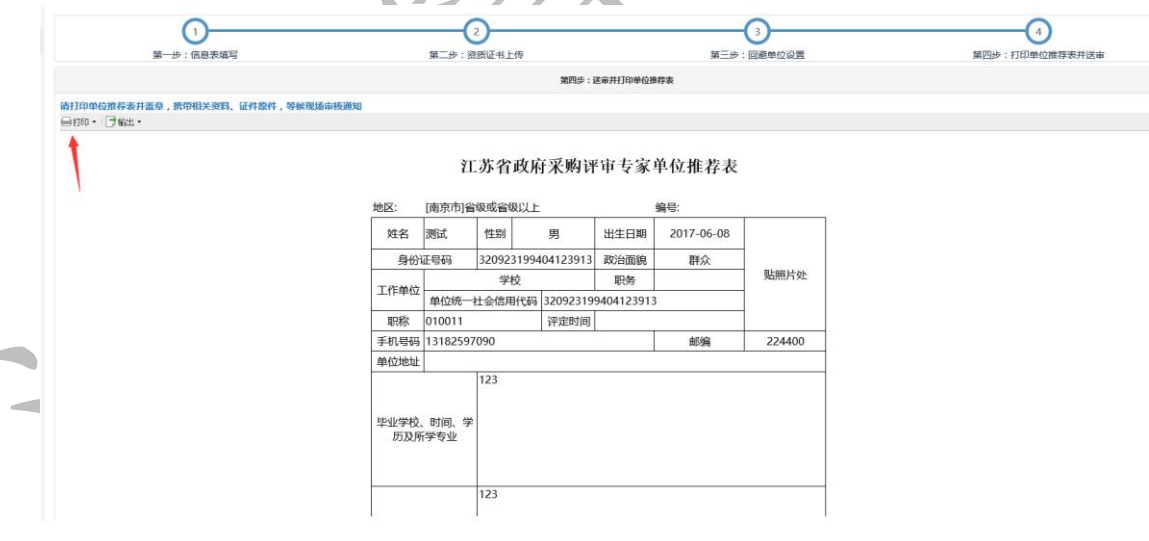

图 14

到现场审核时要带打印的单位推荐表(主管部门盖章),到当地所在的财政部门进行审核。

以上所有的"下一步"按钮会自动保存信息。

当专家成功提交信息后,需等待财政部门发送短信通知时间到现场审核。

## 采购代理机构履职情况评价操作手册

<span id="page-9-0"></span>对在江苏省财政厅设立的"江苏省政府采购评审专家库"(以下简称专家库)中抽取评审专 家的采购人或其委托的采购代理机构,由被抽取的评审专家对其进行履职评价。

## <span id="page-9-1"></span>一、功能升级

1、专家库履职评价功能由之前采购人或其委托的采购代理机构单方面对评审专家进行评 价升级为评审专家需要对采购人或其委托的采购代理机构 16 项评价指标打分评价操作。

2、评审专家必须于评审活动结束后 5 个工作日内(专家库中项目所设置的评标日期后第 2 个工作日起算)完成履职评价,做出全面客观公正的评价。

3、评审专家未在规定时间内对代理机构进行履职评价的,专家库系统自动锁定其被抽取 资格,结果以短信形式发送给评审专家注册手机。待评价工作完成后恢复。

4、通过采购人专家抽取账号来抽取专家的项目,采购人应将代理采购活动的代理机构填 入专家库系统,评审活动结束后,专家对代理机构进行履职评价。

## <span id="page-9-2"></span>二、功能操作

#### <span id="page-9-3"></span>**2.1** 评价主页面

评审专家登录专家库系统后,点击"专家库一代理机构评价"菜单进入专家评价主页面。 主页面显示该用户名下所有需评价项目。用户可选择各类条件进行项目查询。

- 主页面列表操作列为"评价"的: 待评价项目;
- 主页面列表操作列为"查看"的:评价完成项目。

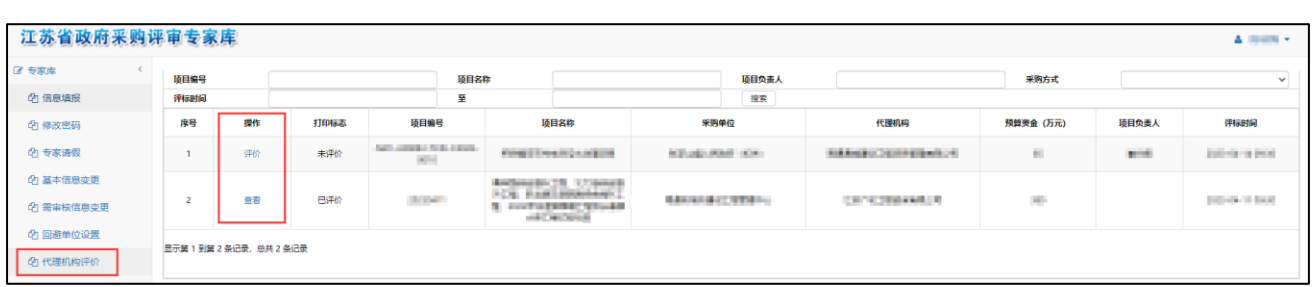

#### <span id="page-10-0"></span>**2.2** 评价操作

点击项目前操作列中的"评价"按钮后,弹窗显示 16 项评价指标打分页面。评审专家需 逐项进行打分。

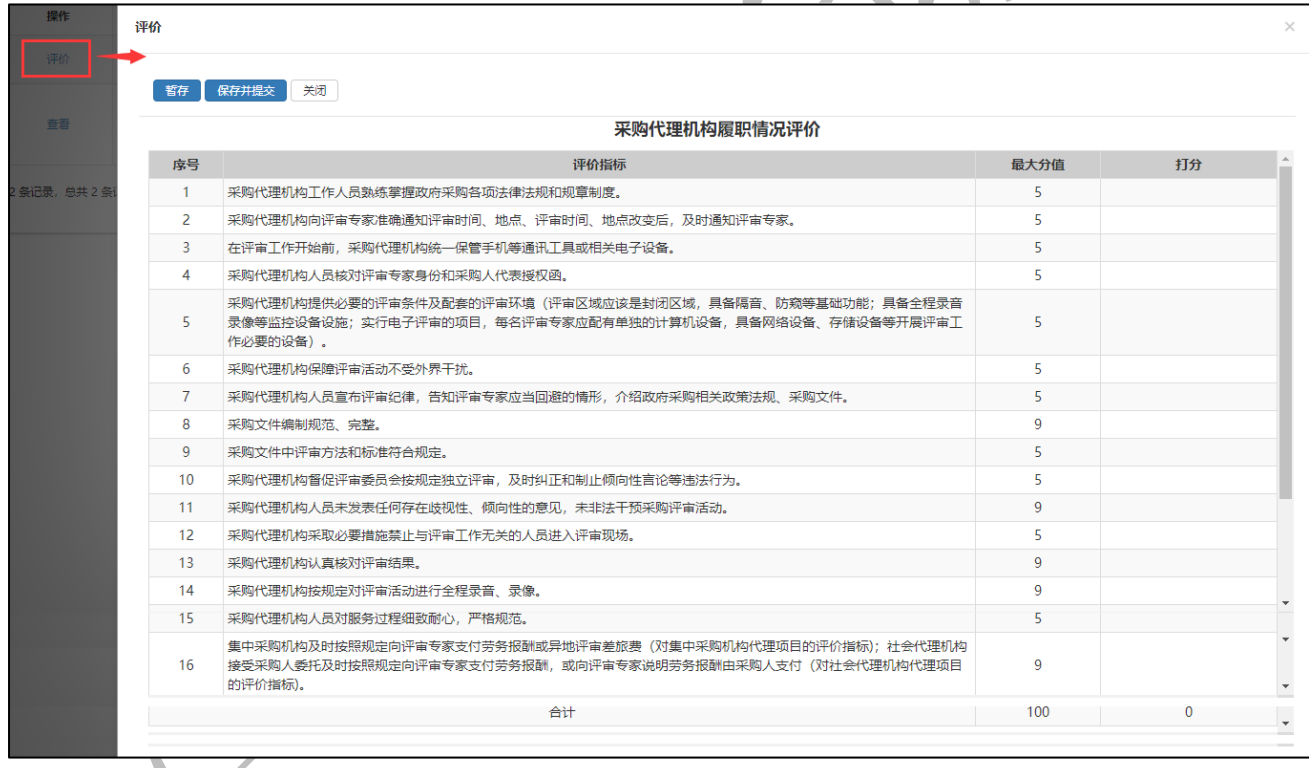

点击各项选择分数或选择是否。点击后默认显示最高分值或选项是。用户需根据实际情况 进行选择。

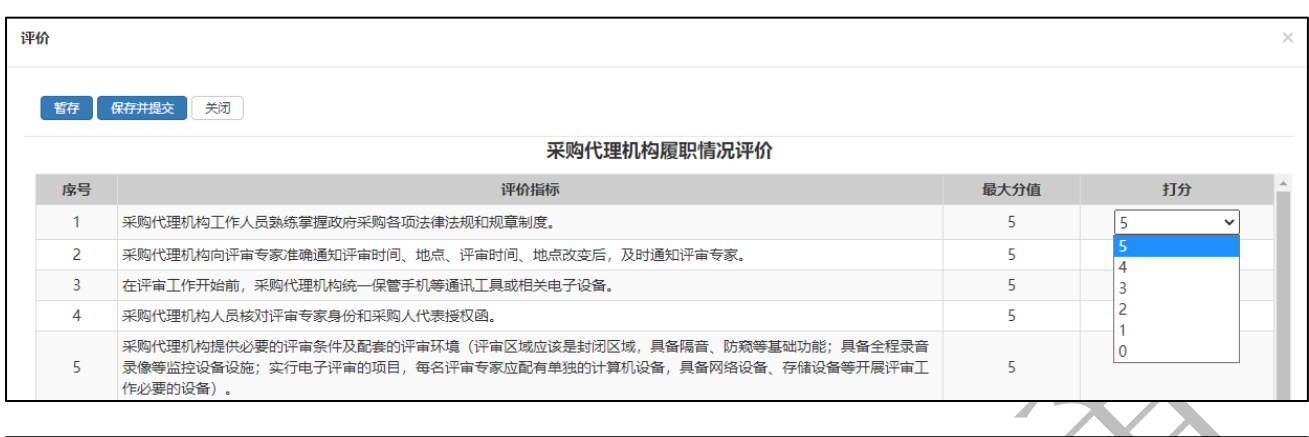

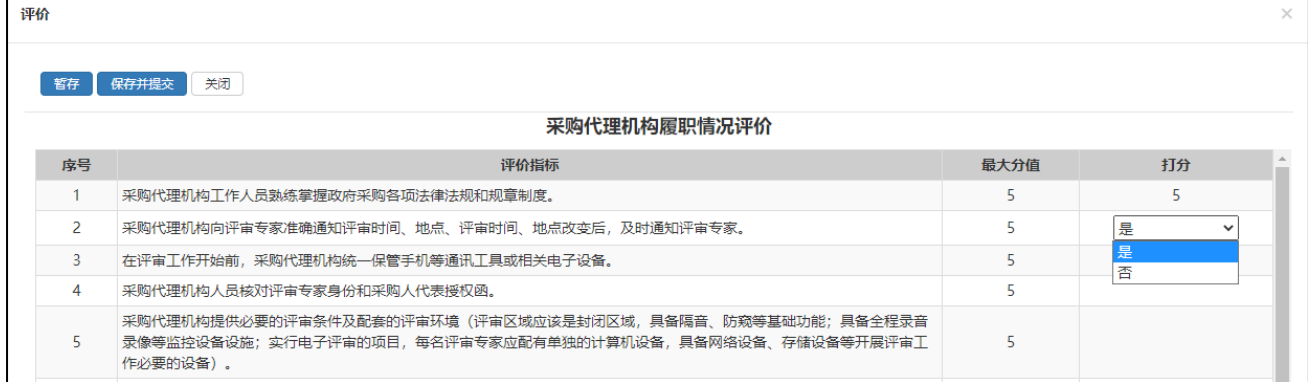

## <span id="page-11-0"></span>**2.3** 保存选项

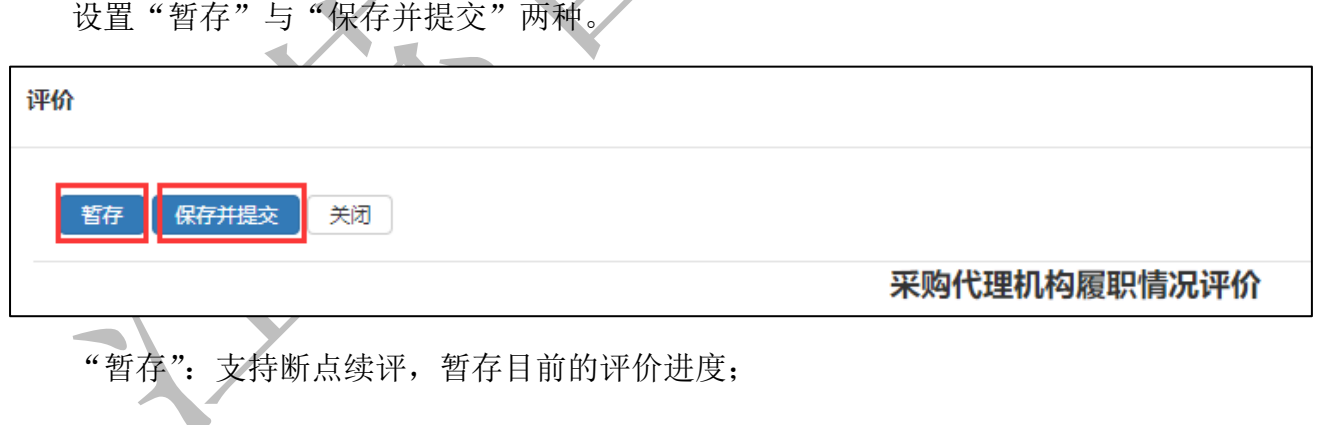

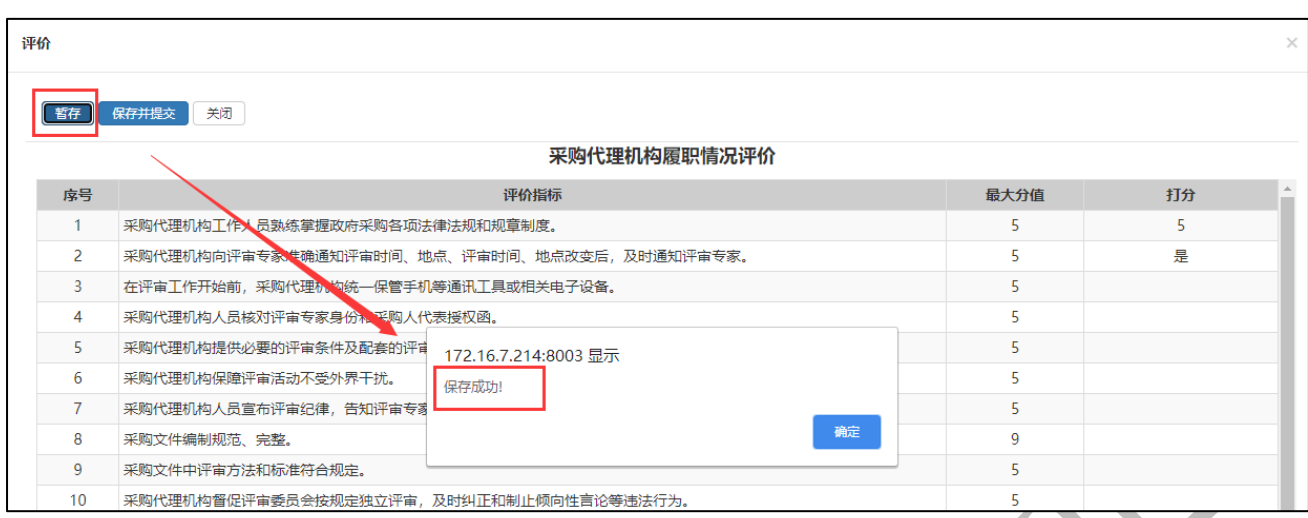

"保存并提交":完成评价并检查无误后,保存评价数据并提交。提交后项目不支持重新

评价或撤回。

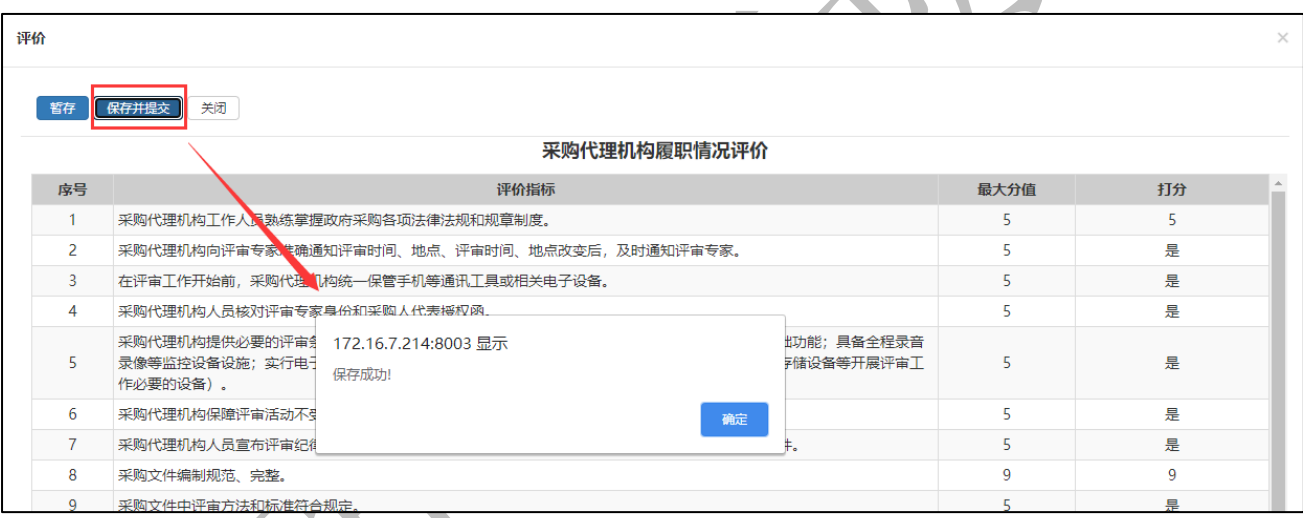

请注意,全部评价未结束无法提交:

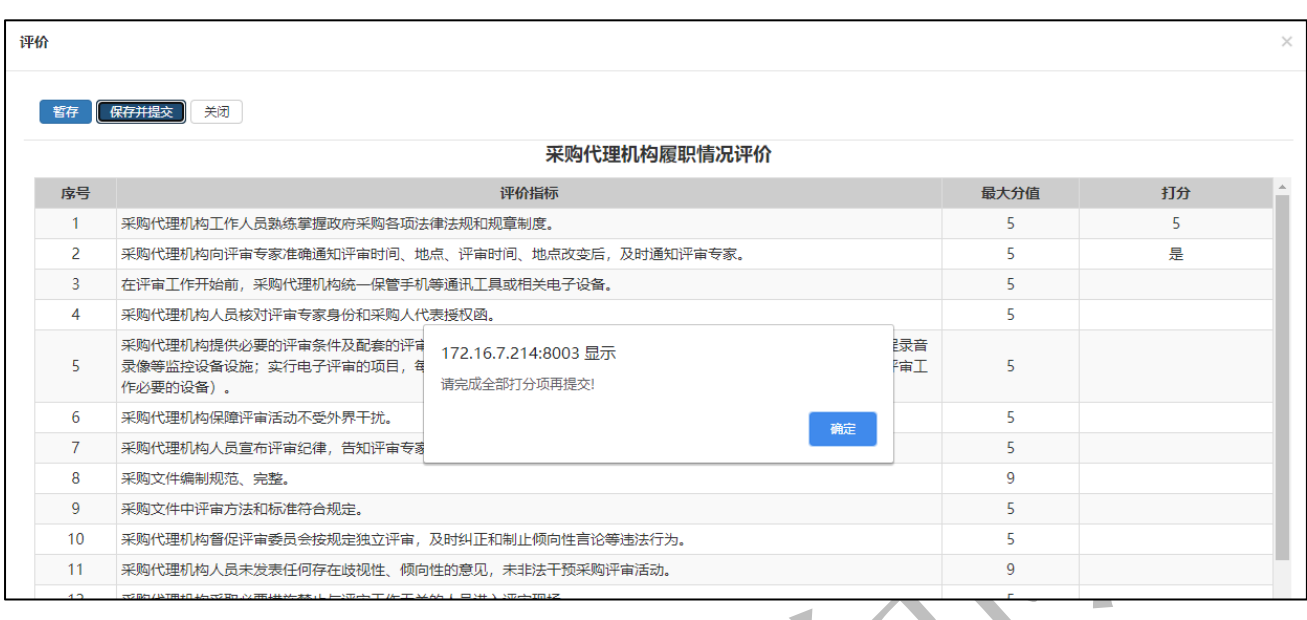

#### <span id="page-13-0"></span>**2.4** 注意事项

评审专家未在规定时间内对代理机构进行履职评价的,专家库系统自动锁定其被抽取资格, 结果以短信形式发送给评审专家注册手机。待评价工作完成后恢复。

### <span id="page-13-1"></span>**2.5** 评价完成

提交后的项目支持查看,评审专家可以在专家库"代理机构评价"菜单中点击"查看"按 钮查询项目情况。不支持重新评价或撤回。

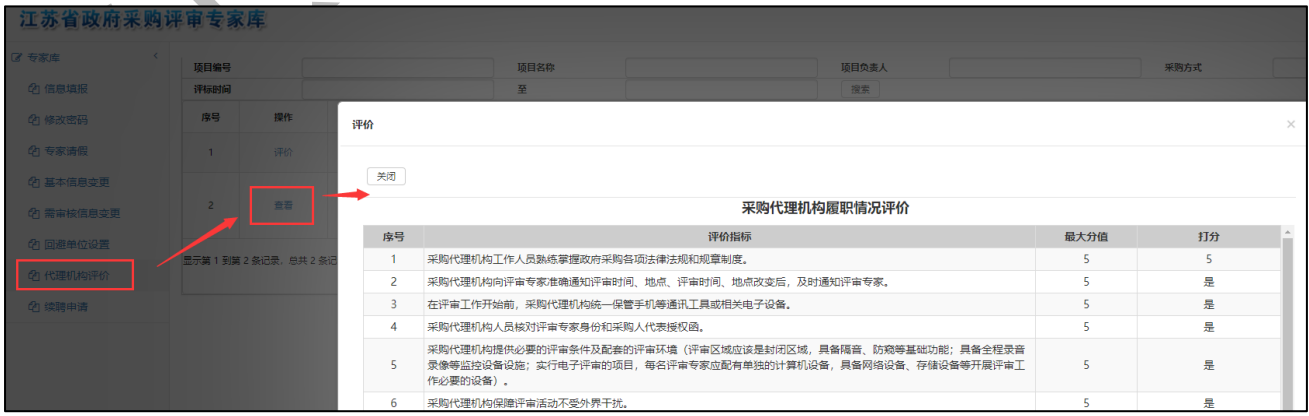